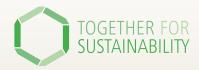

# **User Guide:**

# Requesting a PCF

Discover the six steps to request a PCF

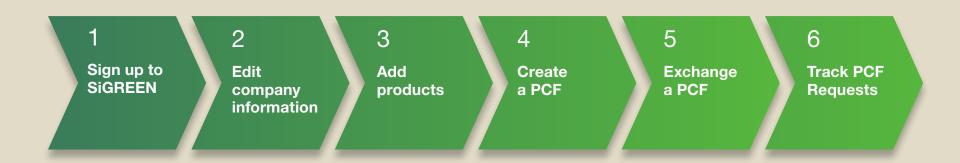

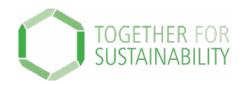

# TfS PCF Data Exchange Solution – SiGREEN

# Step by Step Guide – 1. How to sign up

**Important**: if you are the first person of your company to sign up, you will become the company admin and will need to accept or deny users in the future.

Once you onboard more colleagues to SiGREEN, we recommend having at least two company admins from your company.

- 1. Go to SiGreen platform: <a href="https://app.sigreen.siemens.com/">https://app.sigreen.siemens.com/</a>
- 2. Click 'Sign up here'
- 3. Fill in and press 'Next'

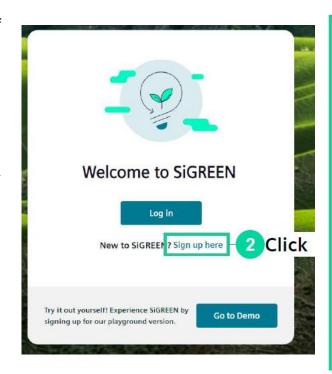

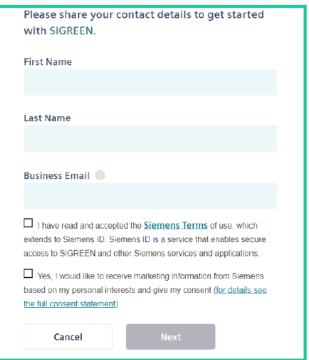

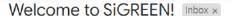

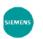

#### SIGREEN \*

to me 🔻

Hello Jane.

#### Welcome to SiGREEN!

Thank you for joining our open ecosystem.

If you are reading this, you've planted a seed for your company. Let's grow it into a beautiful tree together! 🌳 We are glad to have you on board and to work towards a more sustainable future with you.

As a user of SiGREEN, you are able to create and manage the carbon footprint of your company's products.

You might be a bit overwhelmed by this, so to get started:

- click here for a quick introduction
- and <u>here</u> to complete your registration.

5 Click

We are working hard to make SiGREEN better every day.

So if you have any questions, suggestions or comments, feel free to contact us any time.

Let's collectively work towards a greener future!

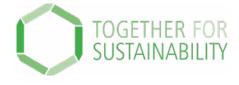

- 4. Open your email
- 5. Click on the link to complete your registration
- 3. Create a password

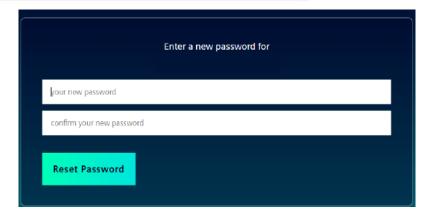

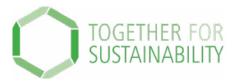

## 7. Choose manufacturer/supplier role

#### Select the role you are signing up for

# I'm a manufacturer/supplier

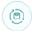

Select this option if you create, buy, distribute or sell products, or you are a consultant for a company that creates, buys, distributes, or sells products.

#### I'm a certifier/verifier

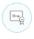

Select if you have valid accreditation to verify Product Carbon Footprints or Product Carbon Footprint calculation methodology.

Back

Next

## 8. Fill in Company information then next

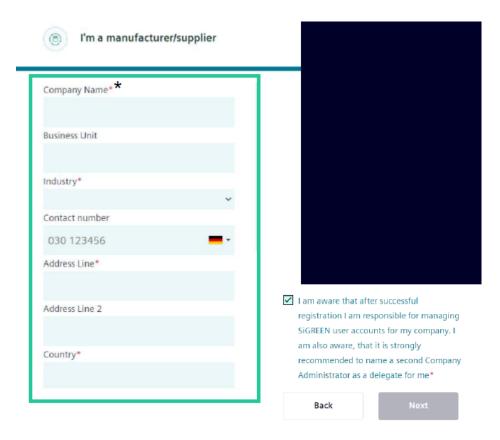

Please note the company name shall be applicable for ALL company entities ad locations

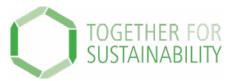

### 9. Agree to Terms of Use

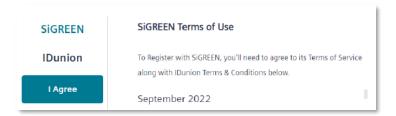

- 10. Your request will be approved.
- 11. Check your email and click to return to the platform

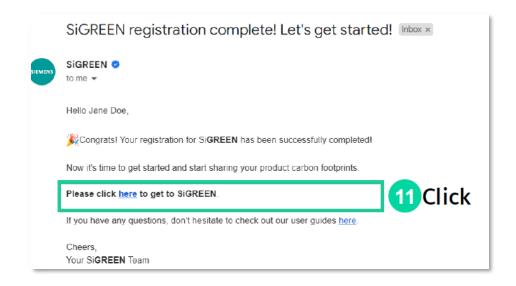

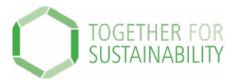

## 12. Follow the steps on the screen

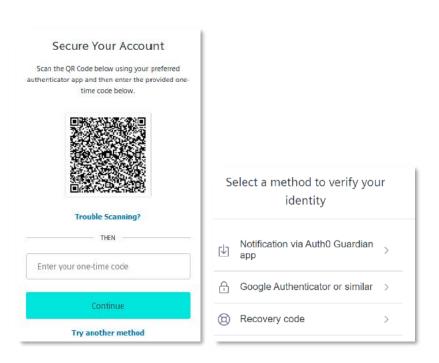

## 13. Save the recovery code securely

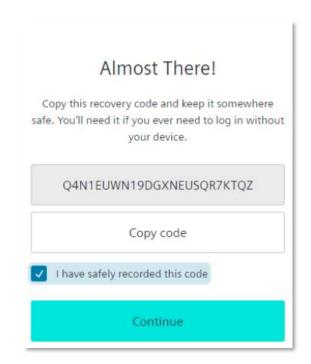

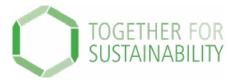

## There are 4 main user roles in SiGreen

#### **Company Admin**

- Manages the company users and permissions
- Manages
   manufacturing location
   s, business units
   available
- Adds certifiers to the account
- Will have access to the API access configuration

# Procurement Manager

- Owns the relationship and communication with suppliers
- Manages and set up components and suppliers
- Has the view on component categories, procured components and adds secondary data
- Decides if primary or secondary data is used for the PCF
- Requests PCF for components

## **Product Manager**

- Shares PCF of a product with company's customers
- Creates products and associated bill of material (BOM) or recipes
- Manages product carbon footprint for a product
- Has the product portfolio view
- Creates, reports

   and determines
   product

   PCF according to specific standards

   and methodologies

## **Factory Manager**

- Maintains the data related to own emissions
- Provides the data sources for own emissions API

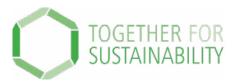

You have completed the first step of the process to request a PCF!

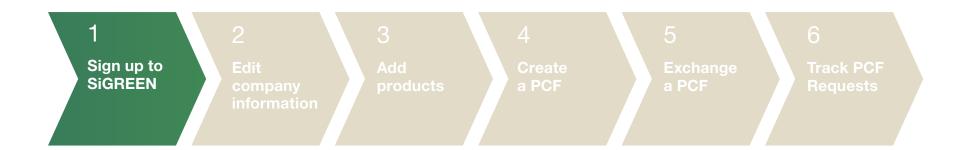

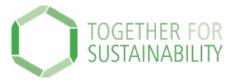

# TfS PCF Data Exchange Solution – SiGREEN

# Step by Step Guide – 2. How to edit your configure settings and company information

In your Configure Settings, you can do the following:

- 1) Invite Users
- 2) Edit Company Information

Under Company Information the following **mandatory** fields need to be added:

- 1) Product Identifier Types
- 2) Component Identifier Types
- 3) Supplier Identifier Types

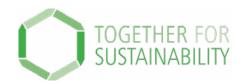

#### **Invite users**

□ Company Admin

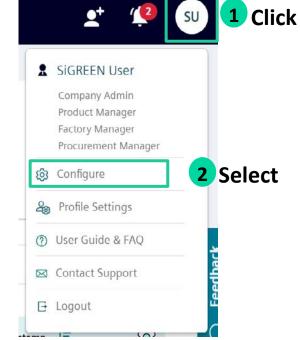

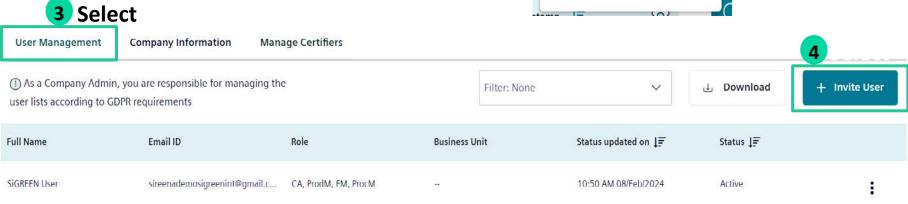

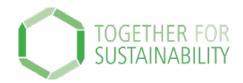

# **Edit company information**

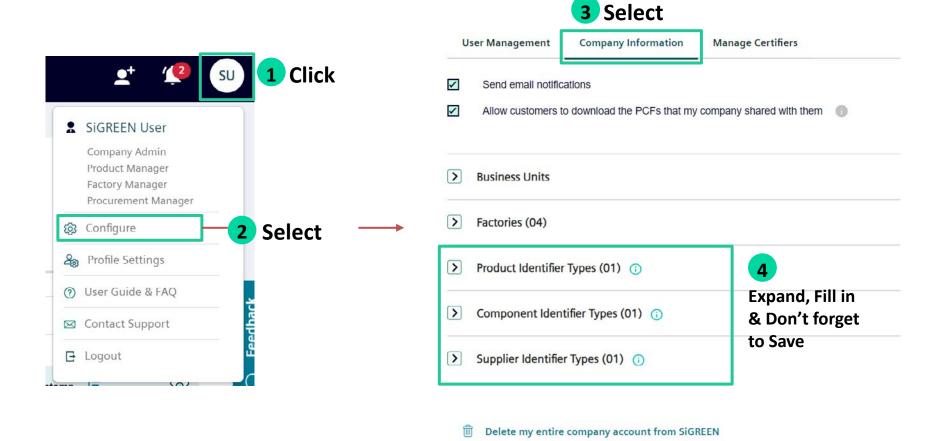

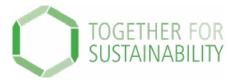

You have completed step 2 of the process to request a PCF!

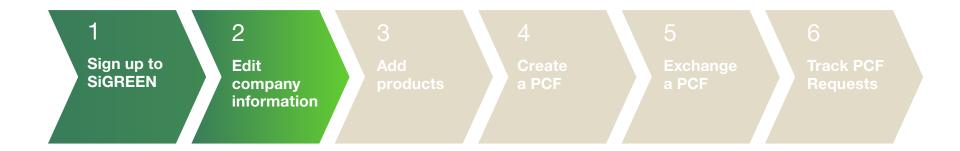

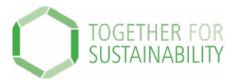

# TfS PCF Data Exchange Solution – SiGREEN

# Step by Step Guide – 3. How to add and invite your suppliers

To start the PCF request process, you first need to add, then invite your suppliers to SiGREEN.

You can add & invite your suppliers manually or in bulk.

⇒ Procurement Manager role controls this step.

# Adding your suppliers manually

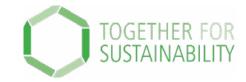

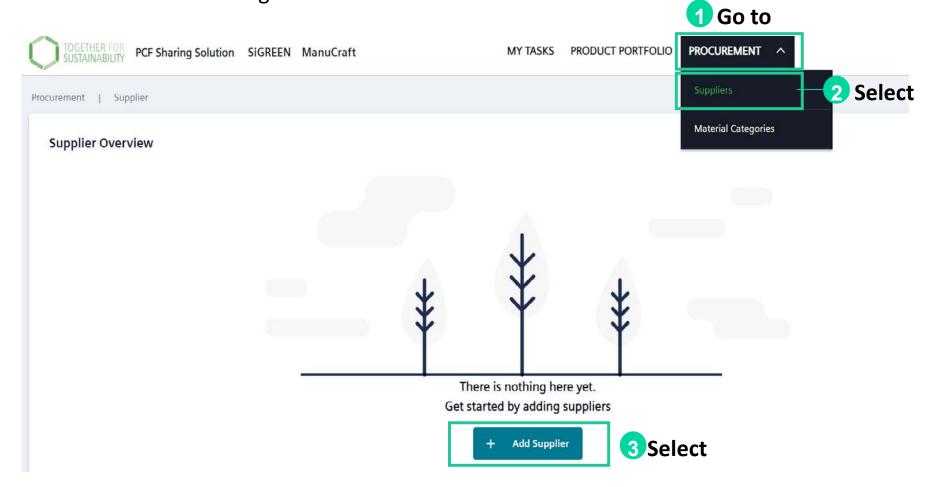

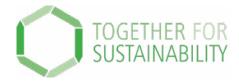

# Adding your suppliers manually

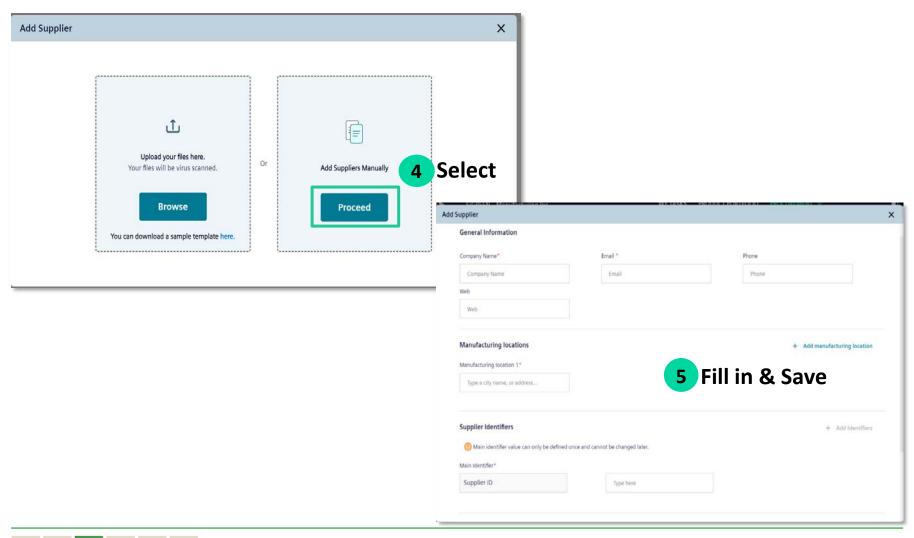

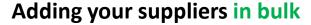

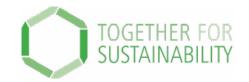

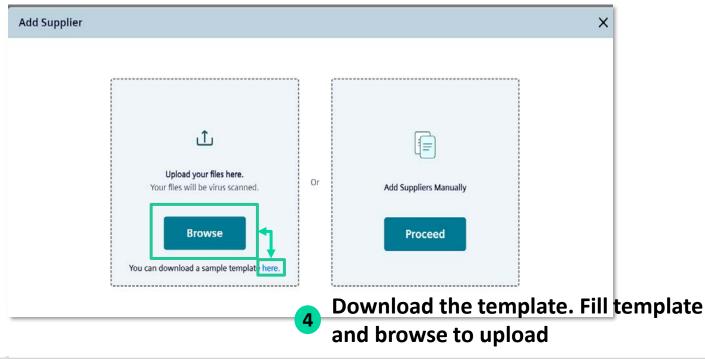

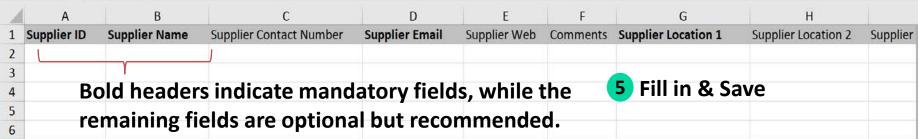

# **Inviting your suppliers**

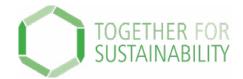

⇒ Procurement Manager

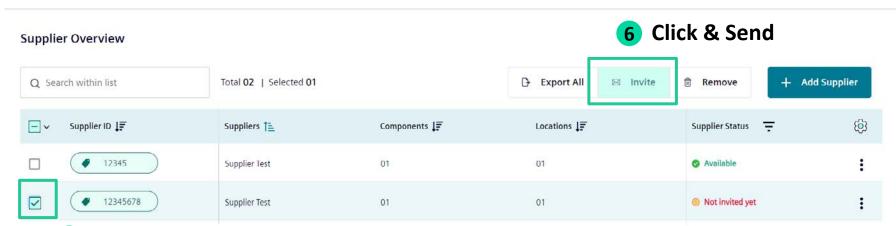

5 Choose the supplier/s

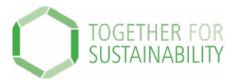

You have completed step 3 of the process to request a PCF!

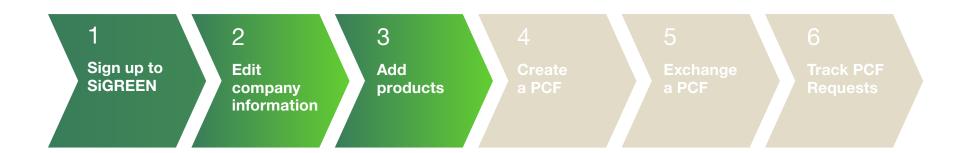

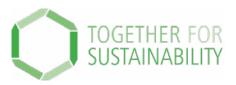

# TfS PCF Data Exchange Solution – SiGREEN Step by Step Guide – 4.How to add components

To start the PCF request process, after adding your suppliers, you need to create your components. You can add your components manually or in bulk.

# You can add components manually or in bulk.

⇒ Procurement Manager role controls this step.

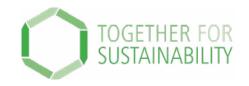

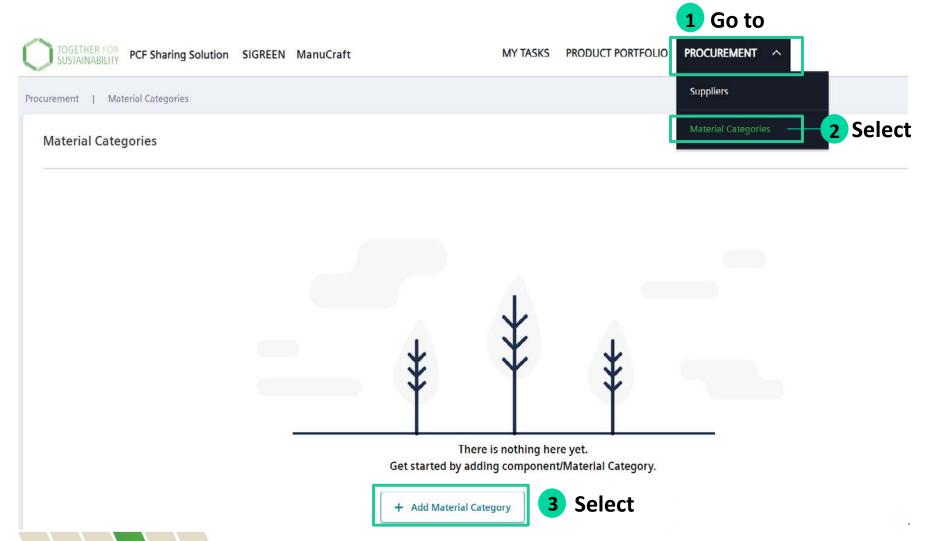

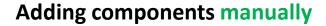

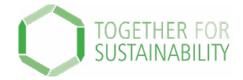

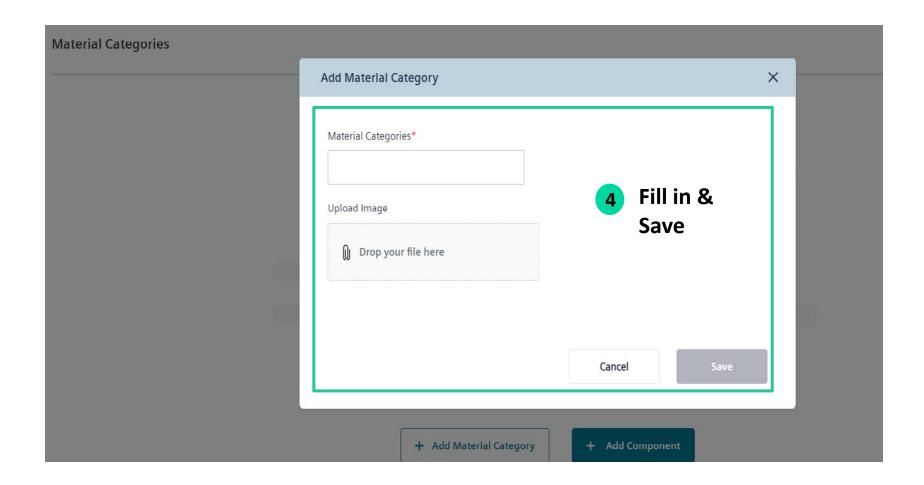

TOGETHER FOR SUSTAINABILITY

⇒ Procurement Manager

Material Category Name

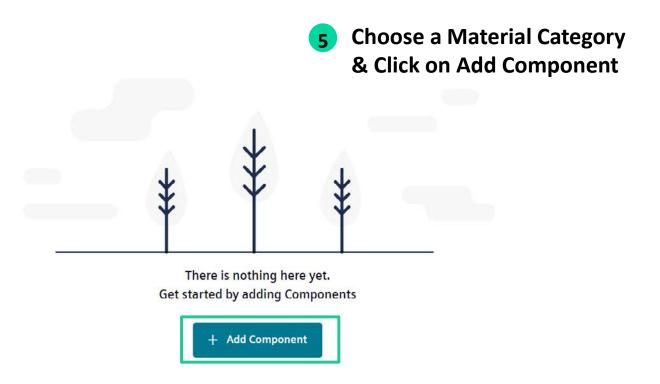

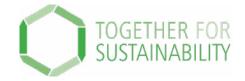

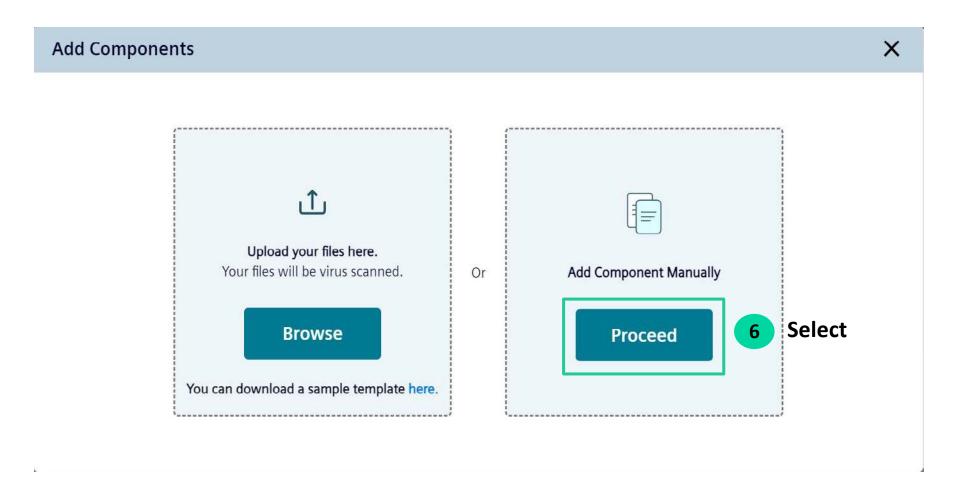

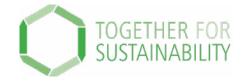

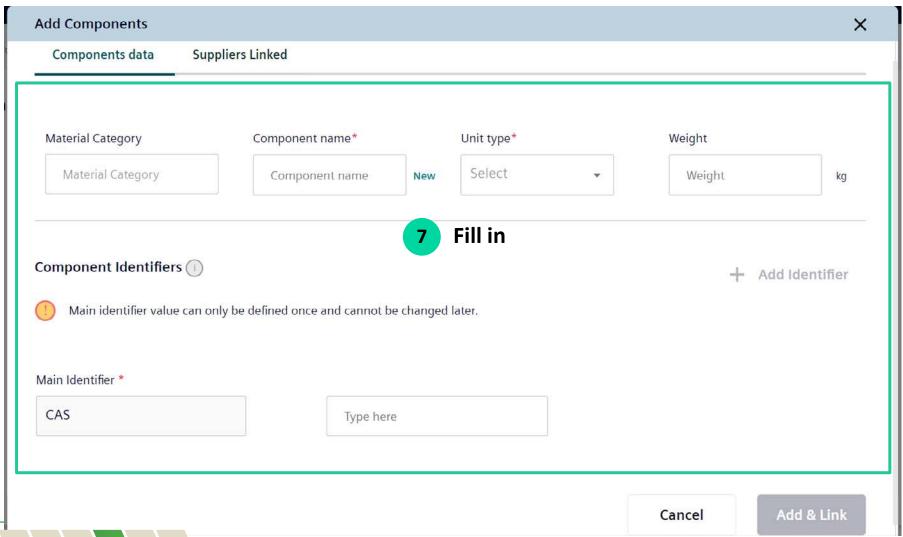

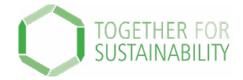

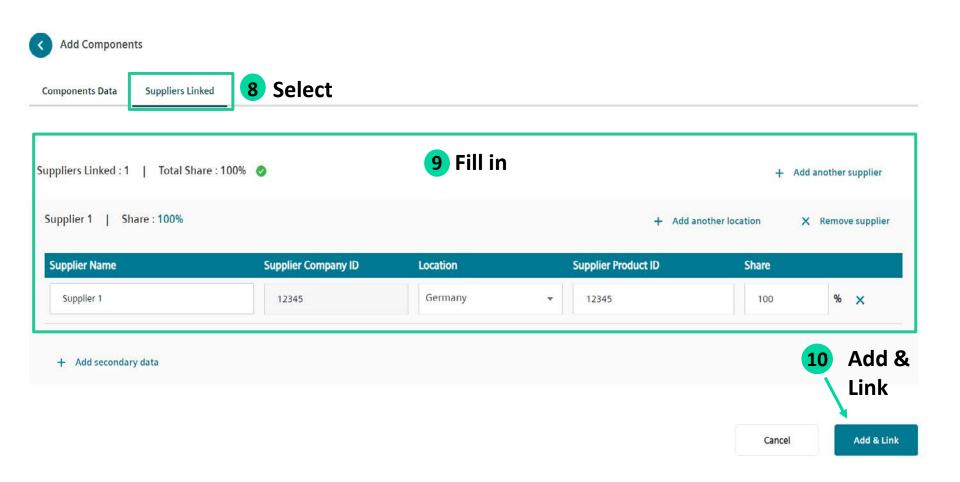

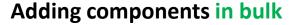

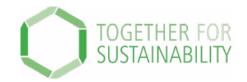

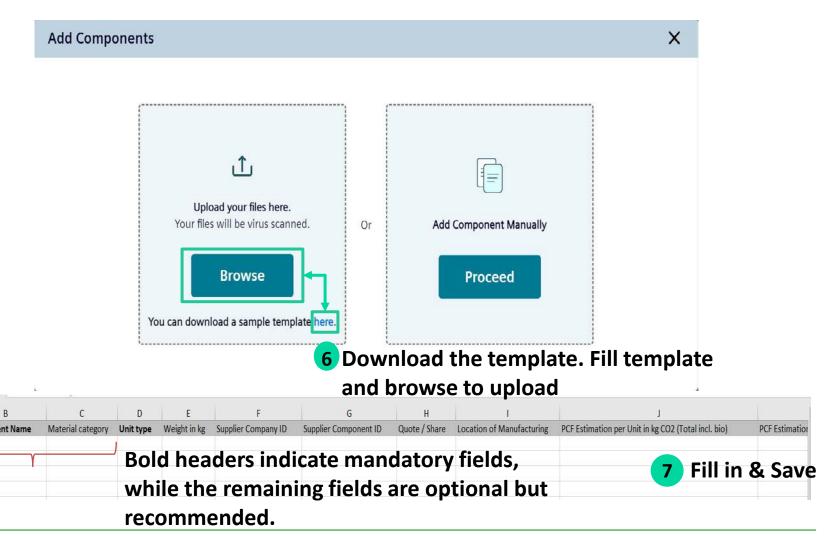

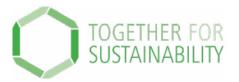

You have completed step 4 of the process to request a PCF!

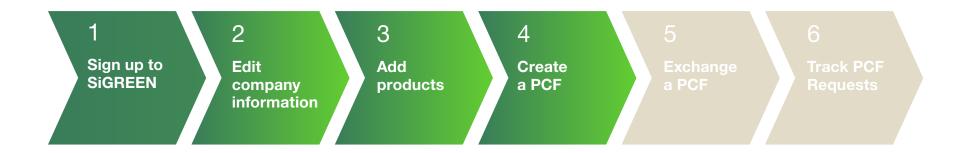

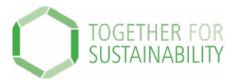

# TfS PCF Data Exchange Solution – SiGREEN Step by Step Guide – 5.How to request a PCF

To be able to request a PCF Credential. The suppliers need to be invited and have an active account on SiGREEN. There are two ways to request a PCF Credential.

You can request a PCF Credential individually or in bulk.

⇒ Procurement Manager role controls this step.

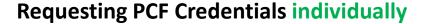

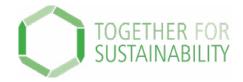

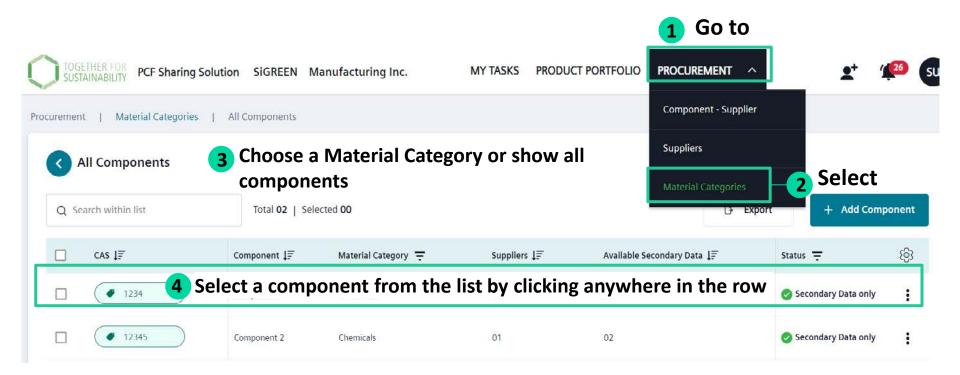

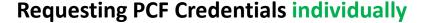

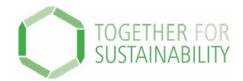

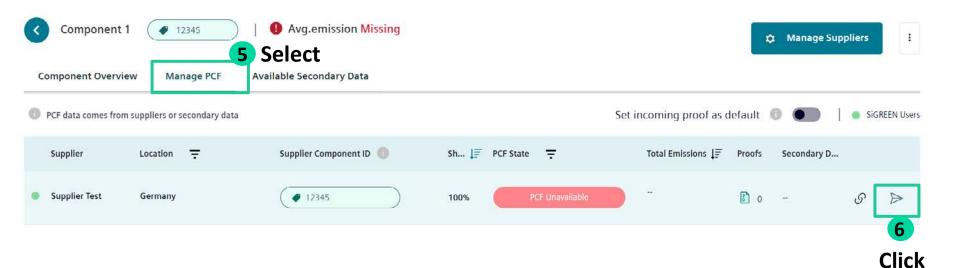

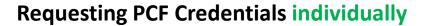

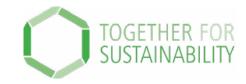

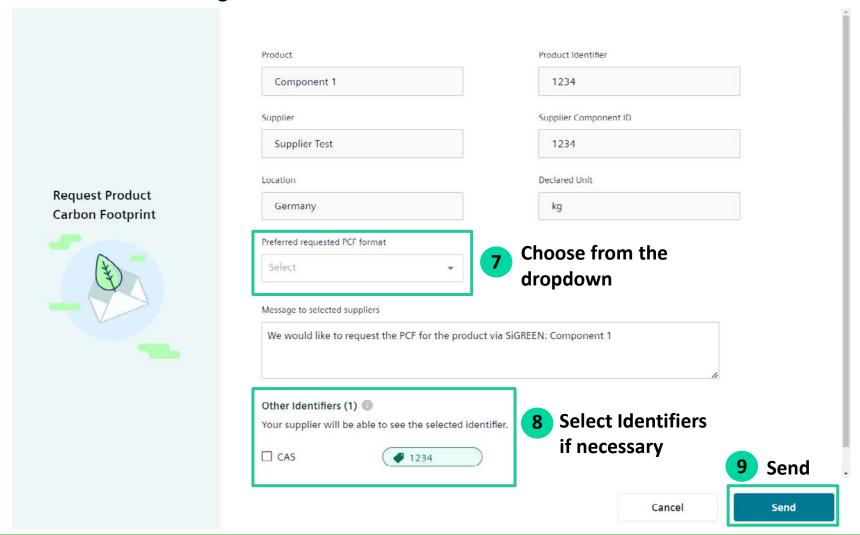

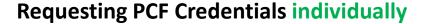

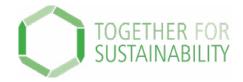

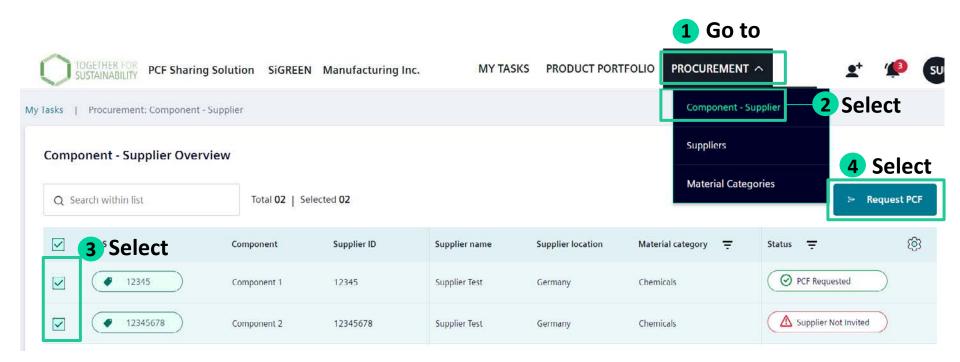

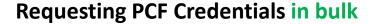

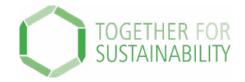

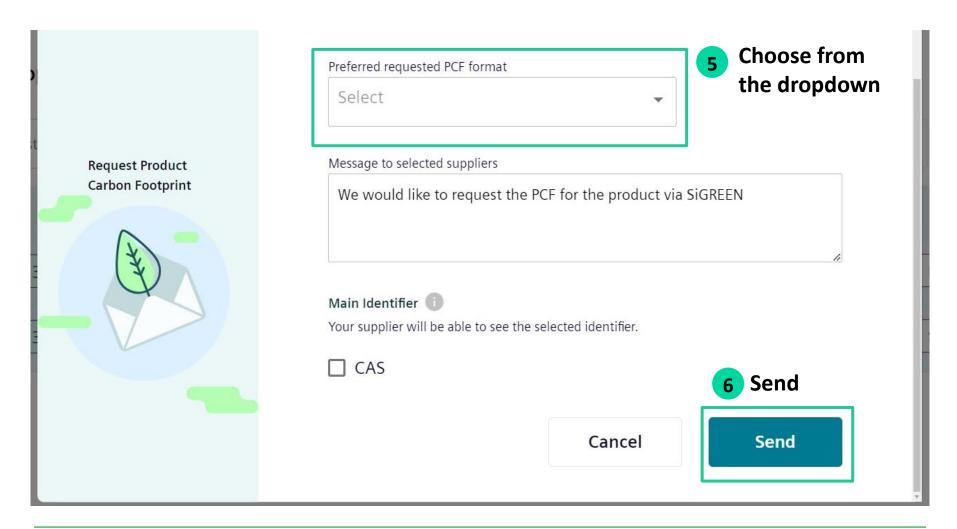

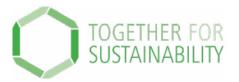

You have completed the process to request a PCF!

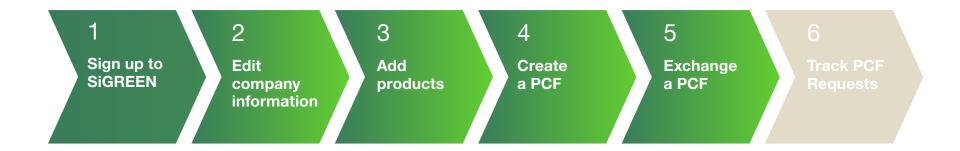

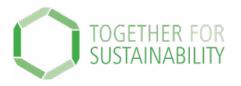

# TfS PCF Data Exchange Solution – SiGREEN

# Step by Step Guide – 6. How to find and track PCF Requests

⇒ You can keep track of the PCF requests sent to your suppliers in the platform.

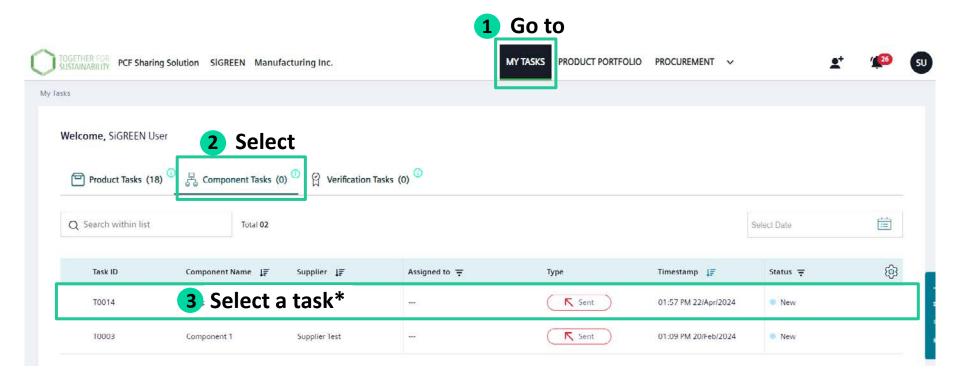

\* A task is a PCF request sent to your supplier

## Find and track PCF requests

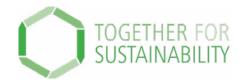

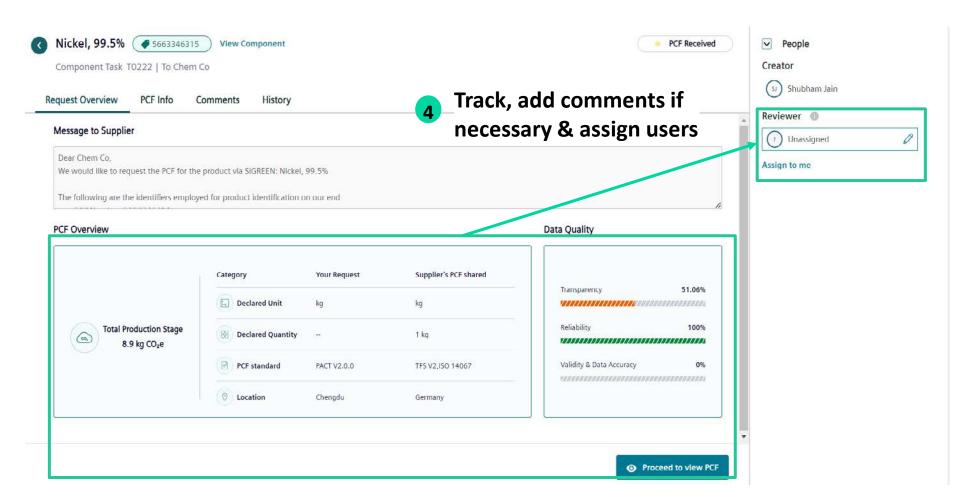

## Find and track PCF requests

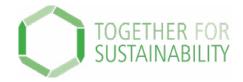

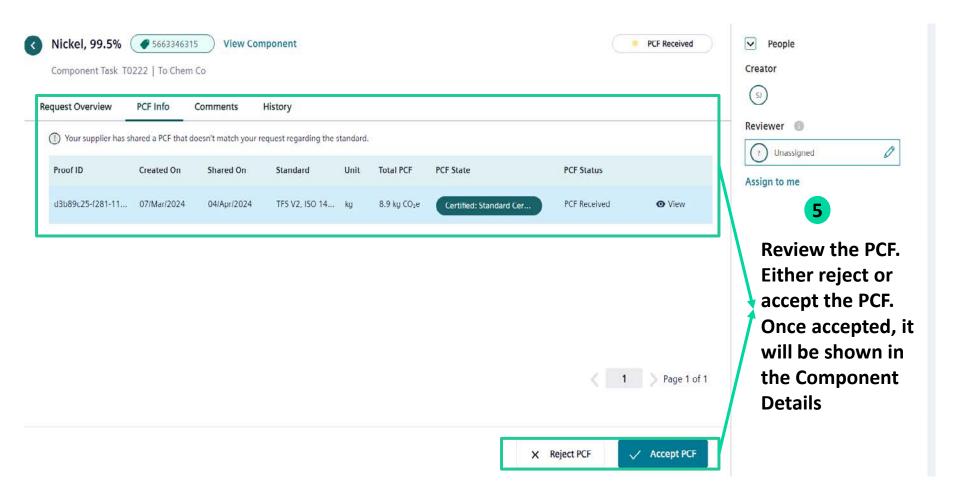

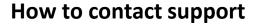

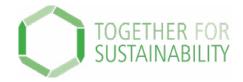

For general questions, issues or suggestions related to SiGREEN contact the support team:

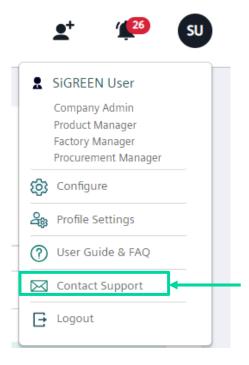

You can also use the <u>User Guide</u> for more information: <u>https://siemens-help.stonly.com/kb/en/</u>